Haben Sie diese Update Anleitung beim Kauf eines Neugeräts erhalten, so sind die ab [Seite](#page-1-0) 3 beschriebenen Funktionen und Änderungen als Ergänzung zu Ihrer Bedienungsanleitung gedacht.

Haben Sie diese Update Anleitung zusammen mit einer Update CD erhalten, wird Ihnen auf den folgenden Seiten die Update Prozedur und die neuen Funktionen bzw. Änderungen beschrieben.

### **Installation CD 3.X**

Zur Installation der CD 3.X alte CD entnehmen und neue CD3.X einlegen.

Nach kurzer Zeit wird nachstehendes Display bzw. ein ähnliches Display angezeigt.

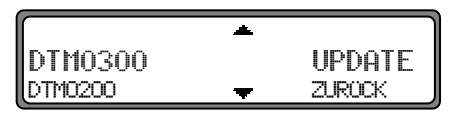

Mit dem rechten Drehregler ● UPDATE auswählen und durch Drücken bestätigen.

Die Navigations- und Radiosoftware wird aktualisiert. Im Display wird ein Fortschrittsbalken angezeigt. Während der Aktualisierung sollte die Zündung eingeschaltet sein und das Fahrzeug nicht bewegt werden.

# <span id="page-1-0"></span>**Änderungen im Navigationsbetrieb**

Im Navigationsbetrieb wurden folgende Änderungen vorgenommen bzw. sind diese neuen Funktionen hinzugekommen.

- •[Navigations CDs](#page-1-1)
- •[Zielort über Postleitzahl auswählen](#page-3-0)
- •[Zieleingabe über Koordinaten](#page-3-1)
- •[Speedlimits Anzeige ein- / ausschalten](#page-4-0)
- •[Dynamische Navigation mit TMC](#page-5-0)

### <span id="page-1-1"></span>**Navigations CDs**

Sie erhalten mit dem Navigations-Gerät zwei Navigations-CDs.

Auf diesen CDs befindet sich eine digitalisierte Straßenkarte. Sie erhalten eine CD für Nordeuropa (CD Nr. 1) und eine CD für Südeuropa (CD Nr. 2).

Auf beiden CDs ist das komplette Fernstraßen - Netz und alle Ortszentren des in Nord- und Südeuropa digitalisierten Bereichs vorhanden.

Auf der Nordeuropa-CD sind zusätzlich alle digitalisierten Straßen der nördlichen Länder zu finden. Auf der Südeuropa-CD sind zusätzlich alle digitalisierten Straßen der südlichen Länder zu finden.

In diesen detaillierten Bereichen der Nord- bzw. Südeuropa-CD Straßenkarte sind die Autobahnen, die Bundes- und Landesstraßen sowie die Kreisstraßen abgelegt. Größere Städte und Gemeinden sind vollständig erfasst. Bei kleineren Städten und Gemeinden sind die Landes- und Kreisstraßen oderDurchgangsstraßen sowie der Ortsmittelpunkt berücksichtigt.

Einbahnstraßen, Fußgängerzonen, Abbiegeverbote und andere Verkehrsregelungen sind weitestgehend berücksichtigt. Aufgrund permanenter Änderungen des Straßennetzes und der Verkehrsregelungen kann es zu Unterschieden zwischen den Daten der Navigations-CD und den örtlichen Gegebenheiten kommen.

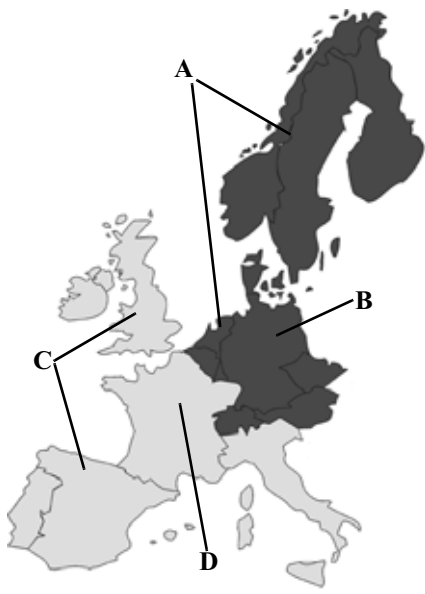

- **A** Bereich der Nordeuropa-CD mit allen digitalisierten Straßen.
- **B** Als Beispiel eine Stadt bzw. Adresse in Deutschland (auf der Nordeuropa-CD).
- **C** Bereich der Südeuropa-CD mit allen digitalisierten Straßen.
- **D** Als Beispiel eine Stadt bzw. Adresse in Frankreich (auf der Südeuropa-CD).

**Navigation mit zwei Europa CDs** Wollen Sie sich z.B. von einem Ort der Südeuropa-CD (**D**) zu einem Ort der Nordeuropa-CD (**B**) navigieren lassen, geben Sie Ihre Zieladresse wie gewohnt ein. Nach der Eingabe des Ortes werden Sie durch die Anzeige BITTE DIE NAU-CD 1 E INLEGEN zum Einlegen der Navigations-CD 1 aufgefordert. Nach dem Einlegen der entsprechenden CD geben Sie die Straße und ggf. Hausnummer oder das Zentrum ein. Nach dem Start der Routenberechnung werden die benötigten Kartendaten geladen und intern gespeichert.

> **Hinweis:** Für die Länder Norwegen, Schweden, Finnland und Dänemark wird eine hohe Digitalisierungstiefe durch Nutzung von nicht verifizierten Daten erreicht. D.h. bei diesen Daten kann die Navigation nicht auf Informationen wie Autobahn, Bundesstraße, Zone 30, Einbahnstraße oder andere Verkehrsregelungen zurückgreifen, da diese nicht erfasst wurden.

Es können alle Straßen angefahren werden, wobei eine optimale Routenführung nicht sichergestellt ist.

## <span id="page-3-0"></span>**Zielort über Postleitzahl auswählen**

Der Zielort kann auch über die Postleitzahl des Ortes ausgewählt werden.

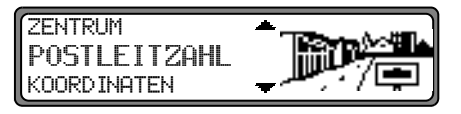

Um die Postleitzahl des Zielortes POSTLEITZAHL durch Drehen des rechten Drehreglers @ auswählen und durch Drücken die Auswahl bestätigen.

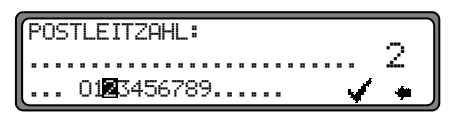

Mit dem rechten Drehregler  $\bullet$  die Posleitzahl des Zielorts eingeben und durch Drücken länger als 2 Sekunden die Eingabe bestätigen. Zur Bestätigung kann auch der kleinen Haken  $\checkmark$  angewählt und der rechte Drehregler  $\bullet$  kurz gedrückt werden.

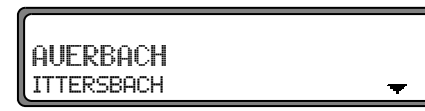

Es wird nun entweder der zur Posleitzahl gehörende Ort oder falls mehrere Orte der Postleitzahl zugeordnet sind eine Liste mit diesen Orten angezeigt.

Den gewünschten Ort mit dem rechten Drehregler **aus**wählen und durch Drücken bestätigen.

Sind mehr als 9 Orte der gleichen Postleitzahl zugeordnet, wird an Stelle der zuvor beschriebenen Liste ein Ortseingabe Menü angezeigt. Der Ortsnamen muss dann wie unter "Zielort eingeben" beschrieben eingegeben werden.

Es wird zur Straßen- bzw. Zentrumseingabe weitergeschaltet. Sind im ausgewählten Ort keine Straßen oder nur das Zentrum anwählbar, wird direkt zum Routenmenü weitergeschaltet.

### <span id="page-3-1"></span>**Zieleingabe über Koordinaten**

Sind die geographischen Koordinaten (Breite und Länge) eines Zielpunkts bekannt, können diese eingegeben und die Zielführung zu diesem Punkt gestartet werden.

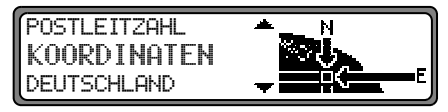

Um die Koordinaten des Ziels einzugeben, durch Drehen des rechten Drehreglers **auswählen** und durch Drücken die Auswahl bestätigen.

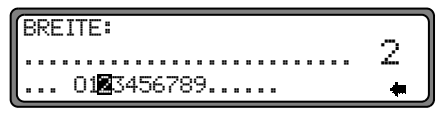

Mit dem rechten Drehregler  $\bullet$  die Breitenangabe der Koordinaten des Ziels eingeben. Die Eingabe erfolgt in Grad, Minuten Sekunden und einer Himmelsrichtung z.B. 11°38'34" N. Durch Drücken des rechte Drehreglers @ län-

ger als 2 Sekunden wird die Eingabe bestätigt. Zur Bestätigung kann auch der kleinen Haken angewählt und der rechte Drehregler **b** kurz gedrückt werden.

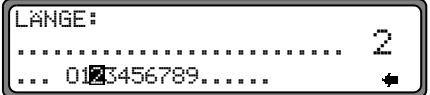

Mit dem rechten Drehregler  $\bigcirc$  die Längenangabe der Koordinaten des Ziels wie zuvor beschrieben eingeben.

Durch Drücken des rechte Drehreglers iänger als 2 Sekunden wird die Eingabe bestätigt. Zur Bestätigung kann auch der kleinen Haken angewählt und der rechte Drehregler **b** kurz gedrückt werden.

**Hinweis:** Liegen die Eingegebenen Koordinaten außerhalb der digitalen Karte, erhalten Sie einen entsprechenden Hinweis. Eine Position außerhalb der digitalen Karte kann nicht angefahren werden.

Das Navigationssystem verlangt nun die Eingabe eines Namens für die eingegebenen Koordinaten.

Geben Sie wie in der Hauptanleitung unter "Eingegebenes Ziel im Zielspeicher ablegen" beschrieben einen Namen ein. Anschließend wird zum Routenmenü weitergeschaltet. Die Zielführung kann nun gestartet werden.

### <span id="page-4-0"></span>**Speedlimits Anzeige ein- / ausschalten**

Bei eingeschaltetem Speedlimit erhalten Sie, während der Zielführung und sofern verfügbar eine Information der für den befahrenen Streckenabschnitt zugelassenen Höchstgeschwindigkeit.

### **Warnung A** Warnung<br>Unfallgefahr

Beim Führen eines Kraftfahrzeugs im Straßenverkehr hat die Straßenverkehrsordnung stets Vorrang. Es gilt die Beschilderung an der befahrenen Straße. Die vom Navigationssystem angezeigte Geschwindigkeitsbegrenzung kann im Einzellfall falsch sein. Der Fahrer muss in jeder Situation selbst entscheiden, ob er die angezeigte Geschwindigkeitsbegrenzung befolgt. Eine Haftung für falsche Angaben des Navigationssystems ist ausgeschlossen.

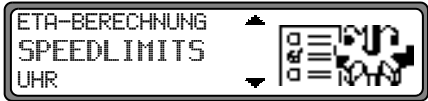

Im Systemeinstellungsmenü SPEEDLIMITS einstellen und bestätigen.

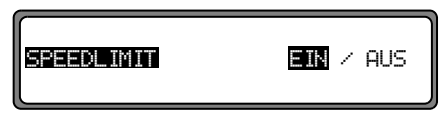

Durch kurzes Drücken des rechten Drehreglers  $\bullet$  zwischen Speedlimits EIN bzw. AUS wählen.

Durch langes Drücken des rechten Drehreglers  $\bullet$  wird die Einstellung übernommen.

Befahren Sie bei eingeschalteter Speedlimit Anzeige eine Strecke mit einer Geschwindigkeitsbegrenzung und diese ist auf der Navigations-CD gespeichert wird im rechten Teil der Anzeige das entsprechende Symbol mit der Geschwindigkeitsbegrenzung angezeigt.

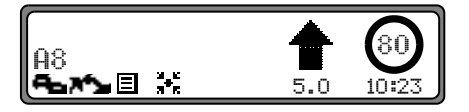

Die Entfernung bis zum nächsten Punkt an dem z.B. abgebogen werden muss wird unter dem verkleinert dargestellten Navigationspfeil dargestellt.

Bei Strecken mit dynamischen Geschwindigkeitsbegrenzungen (Wetterabhängig, Tageszeit etc.) wird durch ein Symbol mit dem Schriftzug Dun. oder einer Geschwindigkeit mit einem Unterstrich (z.B.: "80") auf diese dynamische Geschwindigkeitsbegrenzung hingewiesen.

**Hinweis:** Auf Grund der kurzen "Lebensdauer" von temporären Geschwindigkeitsbegrenzungen z.B. an Baustellen sind diese auf der CD nicht berücksichtigt.

### <span id="page-5-0"></span>**Dynamische Navigation mit TMC**

**Hinweis:** Dynamische Zielführung ist nicht in allen Ländern möglich.

> Zur Verwendung der dynamischen Navigation bzw. der im folgenden beschriebenen Funktionen, muss wie unter ["TMC ein-/ausschalten" auf](#page-10-0)[Seite](#page-10-0) 12 beschrieben TMC eingeschaltet werden. Durch die eventuelle Routenneuberechnung bei aktiver dynamischer Zielführung kann es vorkommen, dass das Navigationssystem die Navigations-CD anfordert (wenn die Navigations-CD nicht eingelegt ist).

 $\lambda$   $\lambda$  asfinage für bleckeh

Österreich: Der Location und Event-Code wurdevon der ASFINAG und dem BMVIT zur Verfügung gestellt.

### **Was ist dynamische Zielführung?**

Mit dynamischer Zielführung wird die Route unter Berücksichtigung aktueller Verkehrsmeldungen berechnet.

Die Verkehrsmeldungen werden von einem TMC Rundfunksender zusätzlich zum Radioprogramm ausgestrahlt und vom Navigationssystem empfangen und ausgewertet. Der Empfang der Verkehrsmeldungen ist gebührenfrei.

**Hinweis:** Da die Verkehrsmeldungen von Rundfunksendern gesendet werden, können wir, für Vollständigkeit und Korrektheit der Meldungen keine Gewähr übernehmen.

#### **Dynamische Zielführung aktivieren**

Im Routen - Menü kann durch Anwahl von START-DYN. R. die dynamische Zielführung gestartet werden.

**Hinweis:** Ist nur anwählbar wenn TMC eingeschaltet wurde bzw. eingeschaltet ist. [Siehe "TMC ein-/ausschal](#page-10-0)ten[" auf Seite](#page-10-0) 12.

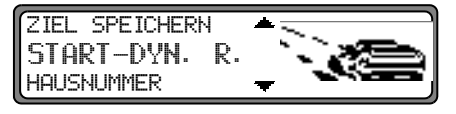

Wird START-DYN. R. nicht sofort angezeigt (Anzeige START-SCHNELLE oder START-KURZE) muss durch die Einstellung der Routenvorgaben DYNAM. ROUTE ausgewählt werden.

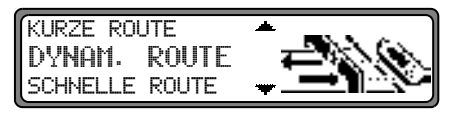

Nach Bestätigen von DYNAM. ROUTE mit dem rechten Drehregler ● und anschließendem Bestätigen von START-DYN. R. wird die dynamische Zielführung gestartet.

**Hinweis:** Bei aktivierter dynamischer Zielführung werden die Routen mit der Routenvorgabe "Schnelle Route" berechnet.

Ist die dynamische Zielführung aktiviert, wird ständig geprüft ob relevante Meldungen für die eingestellte Route vorliegen. Die Berechnung der Route erfolgt nun unter Berücksichtigung aktueller Verkehrsmeldungen mit der Option "Schnelle Route". Wird bei der Überprüfung festgestellt, dass eine Verkehrsmeldung für die Zielführung von Bedeutung ist, so wird vom Gerät automatisch eine neue Route zum Ziel berechnet. Im Display wird NEW ROUTE angezeigt. Außerdem erfolgt die Sprachausgabe "**Die Route wird aufgrund aktueller Verkehrsmeldungen neu berechnet**".

Im Display erscheint i<sup>t</sup> invers dargestellt.

**Hinweis:** Kann kein TMC Sender gefunden werden, erfolgt die Anzeige ZUR-ZEIT-IST-KEIN-TMC-EMPFANG - MOGLICH. Es wird nach kurzer Zeit zum Zielführungsdisplay zurückgeschaltet. Auch wenn 10 Minuten keine TMC Sender empfangen wurden, wird  EMPFANG MOGLICH angezeigt und ein kurzer Signalton ertönt.

Ihr Navigationssystem kann bei eingestelltem bzw. nicht eingestelltem TMC Sender TMC Informationen empfangen. Jedoch empfehlen wir, um den optimalen Empfang von TMC Informationen zu gewährleisten, einen TMC Sender einzustellen. Sie erkennen einen eingestellten TMC Sender wäh-rend des Rundfunkbetriebs (FM) am Kürzel TMC. [Siehe](#page-11-0) ["Anzeige für empfangbare TMC Sender" auf Seite](#page-11-0) 13.

### **Verkehrsinformationen anzeigen**

Aktuelle Verkehrsmeldungen können im Klartext dargestellt werden.

Um das DTM-Menü aufzurufen, Taste **DTM** drücken.

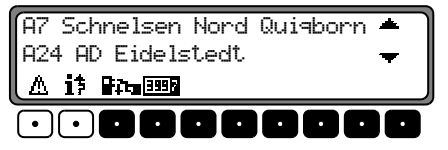

Durch Drücken der Multifunktionstaste Australian wird eine Liste aller im Moment verfügbaren aktuellen Verkehrsinformationen angezeigt.

Durch Drücken der Multifunktionstaste i<sup>t</sup> wird die Liste der für die berechnete Route relevanten aktuellen Verkehrsinformationen angezeigt.

**Hinweis:** Sind keine aktuellen Verkehrsinformationen verfügbar wird ES WURDEN KEINE VERKEHRS-NACHRICHTEN EMPFANGEN angezeigt.

In der Liste der aktuellen Verkehrsinformationen können zuden einzelnen Meldungen noch detaillierte Informationen abgerufen werden.

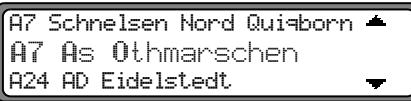

Die Scrollmarken am rechten Rand des Displays deuten an, dass weitere Verkehrsinformationen ausgewählt werden können.

Auswählen durch Drehen, bestätigen durch Drücken des rechten Drehreglers **.** 

Nach Bestätigung der gewünschten Verkehrsinformation, wird die Information vollständig angezeigt. Eine typische Verkehrsmeldung setzt sich wie folgt zusammen.

- •einer Autobahn- bzw. Bundesstraßennummer
- •eine grobe Richtungsangabe
- •eine detaillierte Orts- und Richtungsangabe
- •dem Ereignis
- •falls bekannt die Ursache

```
47.45 Othmanschen -As Heimfeld
12 Km stockender Verkehr -
```
Sind Scrollmarken am rechten Rand des Displays zu sehen, werden mehr als 3 Zeilen für die Anzeige der Verkehrsinformation benutzt.

Durch Drücken der Taste **WW** wird zur Liste der aktuellen Verkehrsinformationen zurückgeschaltet.

### **Änderungen im Rundfunkbetrieb**

Im Rundfunkbetrieb wurden folgende Änderungen vorgenommen:

- • Geänderte Bedienung bei [Verkehrsfunk TP \(Traffic Pro](#page-8-0)[gram\)](#page-8-0)
- •[TMC ein-/ausschalten](#page-10-0)
- •[Anzeige für empfangbare TMC Sender](#page-11-0)

### <span id="page-8-0"></span>**Verkehrsfunk TP (Traffic Program)**

Übermittelt ein RDS - Diversitysender TP - Durchsagen, besteht die Möglichkeit den CD-, CDC/AUX- MW-, LW-, SW-Betrieb oder die Stummschaltung zu unterbrechen und die gesendete TP - Durchsage durchzuschalten. Ferner kann ein FM - Sender gehört werden und die TP - Durchsagen eines anderen FM - Senders durchgeschaltet werden.

Für die Einstellung eines TP - Senders gibt es zwei verschiedene Möglichkeiten:

- **automatische Verfolgung**
- **direkte Programmierung**

Bei der **automatischen Verfolgung** wird immer der aktuell gehörte FM - Sender als TP - Sender übernommen. Falls der eingestellte FM - Sender nicht mehr als empfangswürdig oder kein TP - Sender ist, sucht sich das Gerät nach bestimmten Kriterien einen anderen TP - Sender.

Bei der **direkten Programmierung** kann ein TP - Sender, der nicht der gehörte FM - Sender ist, programmiert werden. So kann z.B. ein bestimmter FM - Sender gehört werden und die TP - Durchsagen eines anderen FM - Senders durchgeschaltet werden.

Ist der programmierte TP - Sender nicht mehr empfangswürdig wird auf automatische Verfolgung geschaltet bis der programmierte TP - Sender wieder empfangbar ist.

Wurde vom Gerät erkannt, dass ein TP - Sender vorhanden ist, wird dies im Display durch TP gekennzeichnet. Wenn TP aktiviert ist wird im Display durch ein inverses auf den aktivierten Verkehrsfunk hingewiesen.

### **TP - Menü aktivieren/verlassen**

**Aktivieren:** Taste **IP** drücken (es darf keine Verkehrsfunkdurchsage gesendet werden).

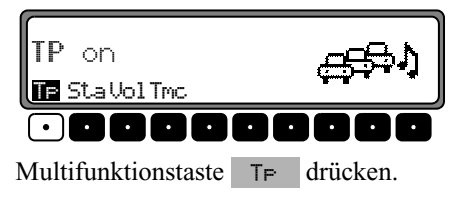

**Verlassen:** Taste **TP** drücken bzw. beendet sich das TP - Menü selbständig nach 8 Sekunden ohne Bedienung.

### **TP ein-/ausschalten**

In allen Betriebsarten und Wellenbereichen kann TP durchDrücken der Taste , länger als 2 Sekunden, ein- bzw. ausgeschaltet werden.

TP kann auch im TP - Menü ein-/ausgeschaltet werden.

**Einschalten:** Um TP im TP - Menü einzuschalten, die Multifunktionstaste TF so oft drücken, bis TP on erscheint.

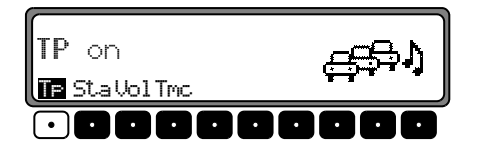

**Ausschalten:** Um TP im TP Menü abzuschalten, Multifunktionstaste  $\top$  so oft drücken, bis  $\top$  erscheint.

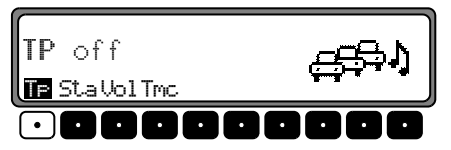

Nach dem Umschalten auf Normalanzeige ist TP abgeschaltet.

## **Automatische Verfolgung einstellen**

In allen Betriebsarten und Wellenbereichen kann, die automatische Verfolgung durch Drücken der Taste Sekunden, eingeschaltet werden. **-**

Um die automatische Verfolgung im TP - Menü einzuschalten die Multifunktionstaste TF so oft drücken, bis TP on erscheint.

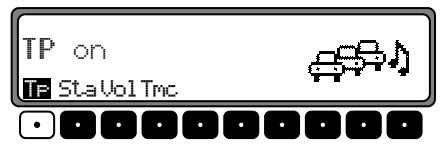

**Hinweis:** Wurde zuvor ein TP Sender direkt programmiert, wird dieser wieder als TP - Sender eingestellt.

### **Direkte Programmierung einstellen/löschen**

TP Menü aktivieren.

**Einstellen:** Multifunktionstaste Sta drücken.

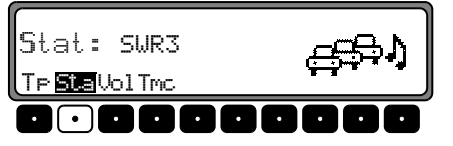

Mit dem rechten Drehregler **o** gewünschten TP Sender auswählen. Nach kurzer Zeit ohne Bedienung wird der eingestellte Sender übernommen.

L**öschen:** Multifunktionstaste Sta drücken.

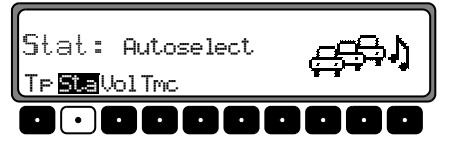

Mit dem rechten Drehregler  $\bigcirc$  Autose lect auswählen und durch Drücken bestätigen. Nach kurzer Zeit ohne Bedienung ist die direkt Programmierung gelöscht.

TP - Menü verlassen.

### <span id="page-10-0"></span>**TMC ein-/ausschalten**

**Hinweis:** Weitere Informationen zu TMC finden Sie unter ["Dynamische Navigation mit TMC" auf Seite](#page-5-0) 7.

TP - Menü aktivieren.

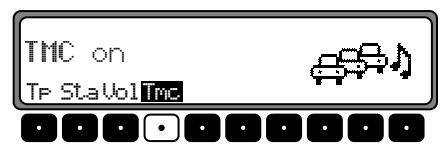

#### **Einschalten**:

Multifunktionstaste Tmc so oft drücken, bis TMC on erscheint.

#### **Ausschalten:**

Multifunktionstaste Tmc so oft drücken, bis TMC of f erscheint.

**Hinweis:** Es können keine dynamischen Navigationsfunktionen (dynamische Route, Verkehrsinformationen) ausgewählt bzw. abgerufen werden.

### <span id="page-11-0"></span>**Anzeige für empfangbare TMC Sender**

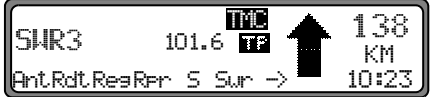

Kann vom System ein TMC Sender empfangen werden und TMC ist wie unter ["TMC ein-/ausschalten" auf Seite](#page-10-0) 12 beschrieben eingeschaltet, wird dies im Display durch das Kürzel angezeigt. Die TMC Informationen können dann vom Navigationssystem empfangen und ausgewertet werden. Der Empfang dieser Verkehrsmeldungen ist gebührenfrei.